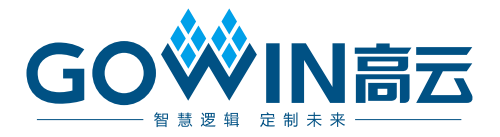

# Gowin goConfig JTAG IP

# 用户指南

**IPUG1035-1.0,2023-09-28**

#### 版权所有 **© 2023** 广东高云半导体科技股份有限公司

GOWIN高云, ※, Gowin, 云源以及高云均为广东高云半导体科技股份有限公司注册商标, 本手册中提到的其他任何商标,其所有权利属其拥有者所有。未经本公司书面许可,任何单 位和个人都不得擅自摘抄、复制、翻译本文档内容的部分或全部,并不得以任何形式传播。

#### 免责声明

本文档并未授予任何知识产权的许可,并未以明示或暗示,或以禁止反言或其它方式授予任 何知识产权许可。除高云半导体在其产品的销售条款和条件中声明的责任之外,高云半导体 概不承担任何法律或非法律责任。高云半导体对高云半导体产品的销售和/或使用不作任何 明示或暗示的担保,包括对产品的特定用途适用性、适销性或对任何专利权、版权或其它知 识产权的侵权责任等,均不作担保。高云半导体对文档中包含的文字、图片及其它内容的准 确性和完整性不承担任何法律或非法律责任,高云半导体保留修改文档中任何内容的权利, 恕不另行通知。高云半导体不承诺对这些文档进行适时的更新。

#### 版本信息

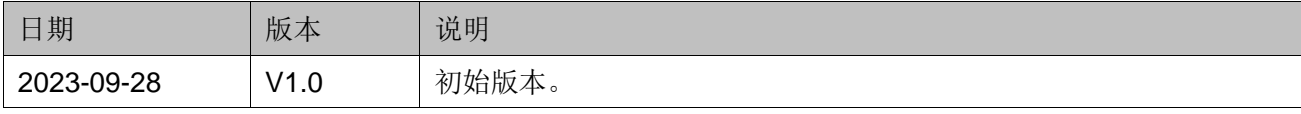

# <span id="page-3-0"></span>目录

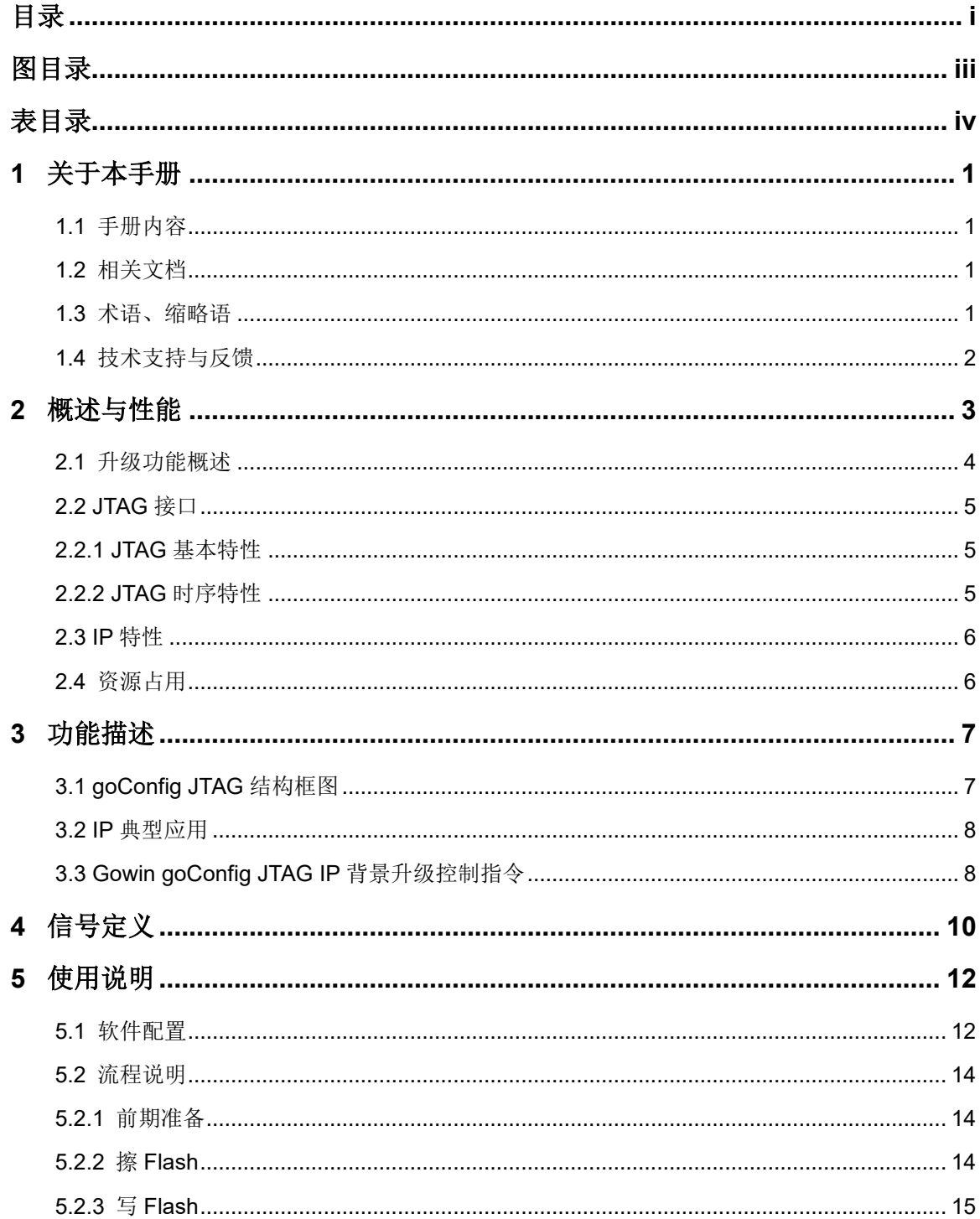

 $\frac{1}{\sqrt{2}}$ 

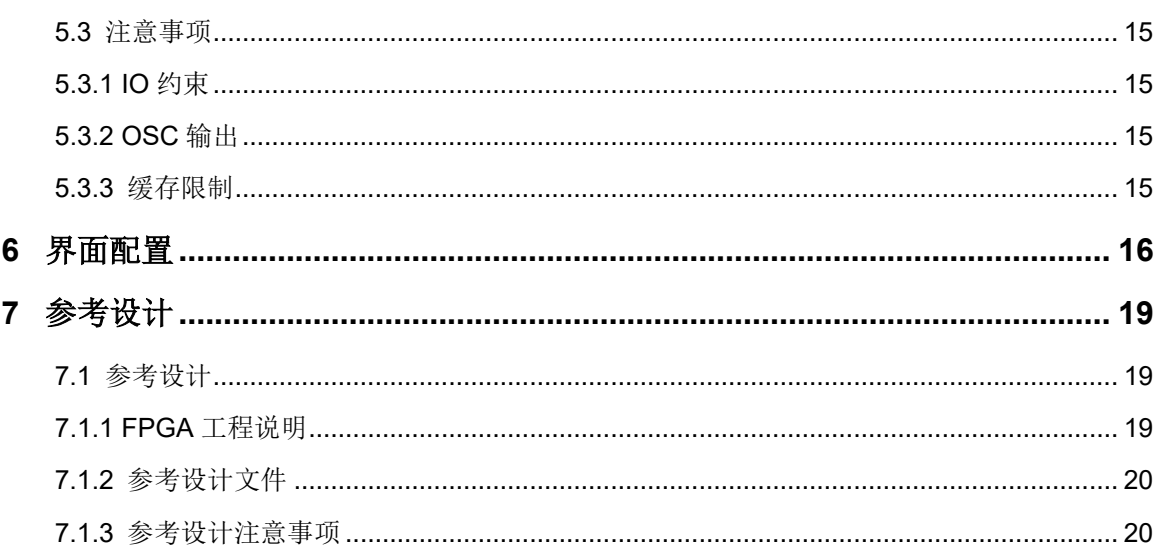

## <span id="page-5-0"></span>图目录

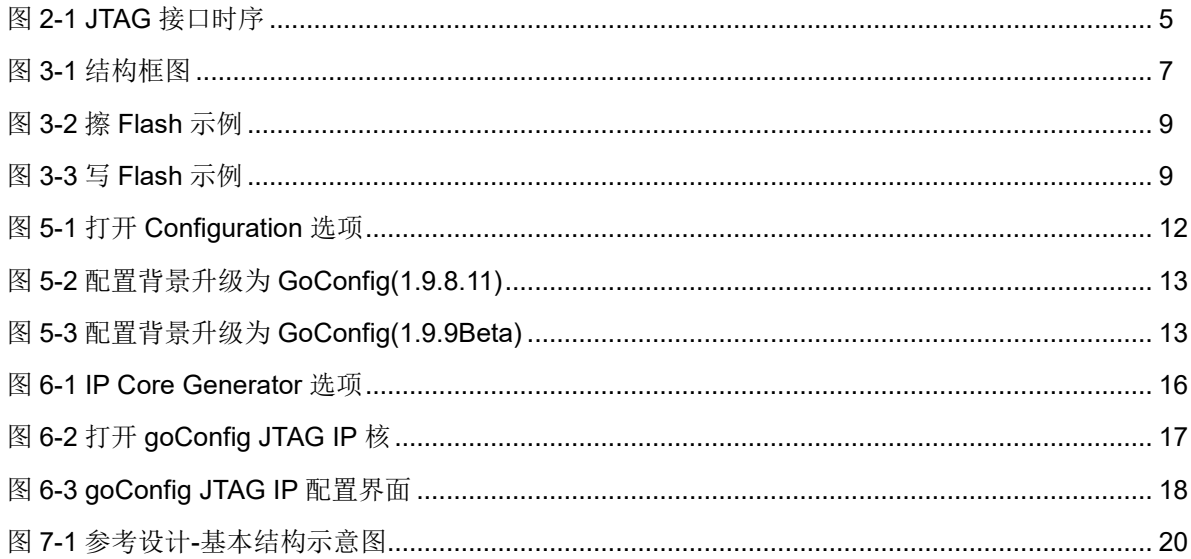

## <span id="page-6-0"></span>表目录

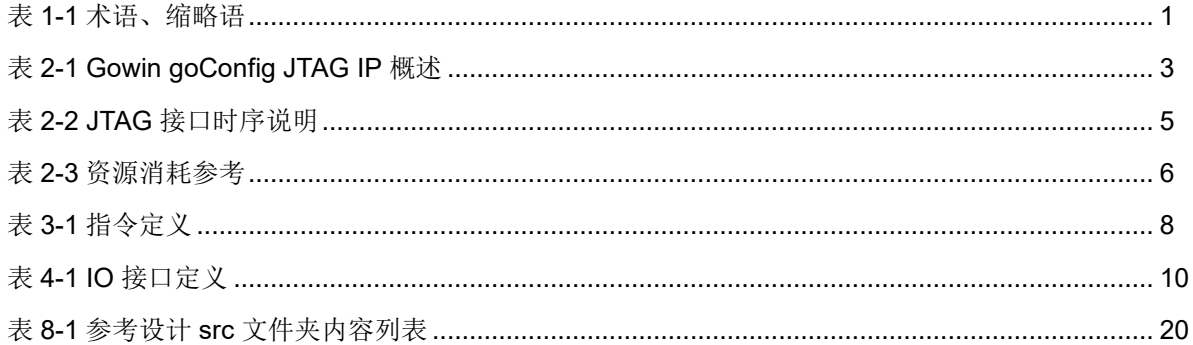

# **1**关于本手册

## <span id="page-7-1"></span><span id="page-7-0"></span>**1.1** 手册内容

Gowin® goConfig JTAG IP 用户指南主要内容包括性能简介、功能描 述、信号定义、使用说明、界面配置,用于帮助用户快速了解 goConfig JTAG IP 的产品特性、特点及使用方法。

## <span id="page-7-2"></span>**1.2** 相关文档

通过登录高云®半导体网站 [www.gowinsemi.com](http://www.gowinsemi.com.cn/) 可以下载、查看以下相 关文档。

- DS100, GW1N 系列 FPGA [产品数据手册](http://cdn.gowinsemi.com.cn/DS100.pdf)
- DS117, GW1NR 系列 FPGA [产品数据手册](http://cdn.gowinsemi.com.cn/DS117.pdf)
- SUG100, Gowin [云源软件用户指南](http://cdn.gowinsemi.com.cn/SUG100.pdf)
- SUG283, Gowin [原语用户指南](http://cdn.gowinsemi.com.cn/SUG283.pdf)

## <span id="page-7-4"></span><span id="page-7-3"></span>**1.3** 术语、缩略语

表 [1-1](#page-7-4) 中列出了本手册中出现的相关术语、缩略语及相关释义。

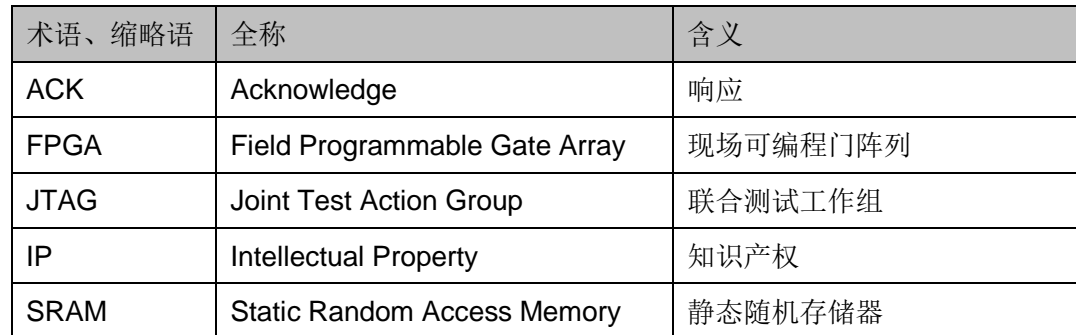

#### 表 **1-1** 术语、缩略语

## <span id="page-8-0"></span>**1.4** 技术支持与反馈

高云半导体提供全方位技术支持,在使用过程中如有任何疑问或建议, 可直接与公司联系:

网址: [www.gowinsemi.com](http://www.gowinsemi.com.cn/)

E-mail: [support@gowinsemi.com](mailto:support@gowinsemi.com)

Tel:+86 755 8262 0391

# **2**概述与性能

<span id="page-9-0"></span>背景升级是近年来用户需求很高的功能。在使用 Gowin FPGA 产品上存 在"功能 A",若用户想将"功能 A"升级或者重新烧录为"功能 B",且在 升级或烧录"功能 B"过程中芯片的"功能 A"不会停止工作,升级完成后 "功能 B"可以马上加载到芯片上,这就需要背景升级技术。

Gowin goConfig JTAG IP 可实现 JTAG 端口的在线升级功能,用户通过 JTAG 端口对 FPGA 进行烧录,实现对内部存储的数据替换,实现背景升 级。

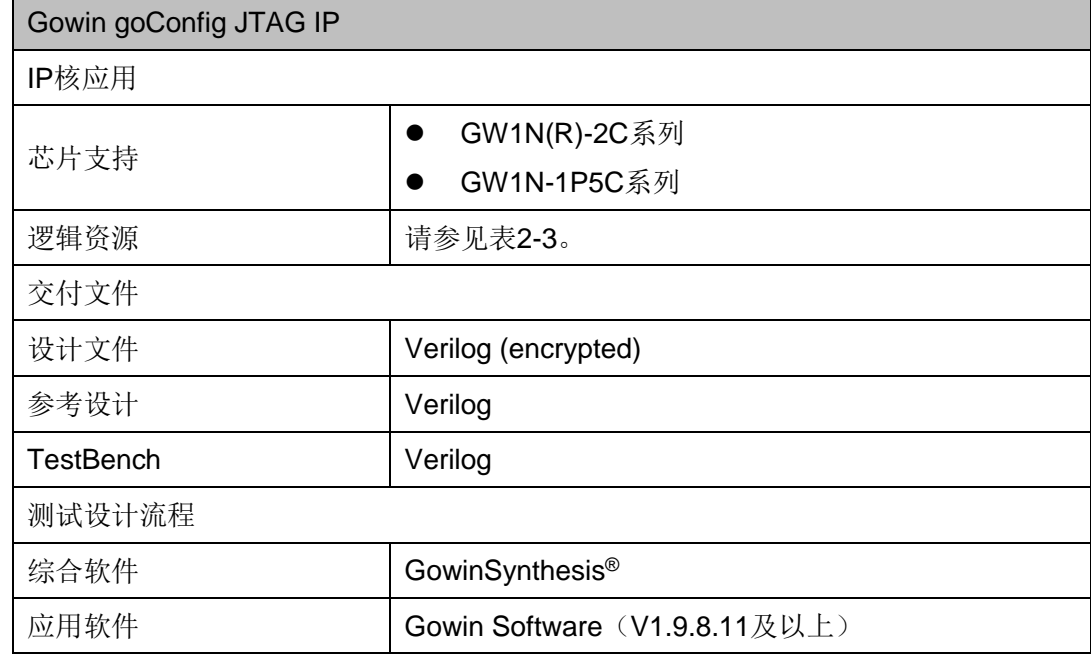

#### <span id="page-9-1"></span>表 **2-1 Gowin goConfig JTAG IP** 概述

## <span id="page-10-0"></span>**2.1** 升级功能概述

实现升级功能包括两个过程: 编程(Program), 配置(Configure)。

- 编程(Program Flash): 将高云半导体云源®软件生成的比特流数据, 写 入到 Flash 的过程(下文简称"写入 Flash")。
- 配置 (Configure SRAM): 将 Flash 中的比特流数据, 加载到 FPGA 的 SRAM 存储区的过程(下文简称"载入 SRAM")。

注!

- 普通升级: 进行编程(Program)时, 需要先擦除 SRAM(即停止了正在运行的功 能),再"写入 Flash"。
- 背景升级: 进行编程(Program)时, 不会擦除 SRAM (即不影响正在运行的功 能),直接"写入 Flash"。
- 配置(Configure)时, "普通升级"与"背景升级"操作过程一致。

背景升级功能示例如下:

用户一般通过正在运行的"功能 A",将待更新的"功能 B"写入 Flash: 然后用户可在需要更新功能时, 通过一系列操作, 将 Flash 内的"功 能 B"载入 SRAM 内,完成功能的更新。

注!

- "功能 A"按照背景升级功能操作时, 必须带有背景升级功能的模块。本文中, 即 "功能 A"必须带 Gowin goConfig JTAG IP。
- "功能 B"可以不带背景升级功能的模块,但是后续不能通过"功能 B"完成背景 升级。
- "写入 Flash"过程, "功能 A"仍然正常运行; "载入 SRAM"过程, "功能 A"会 停止运行。

## <span id="page-11-0"></span>**2.2 JTAG** 接口

#### <span id="page-11-1"></span>**2.2.1 JTAG** 基本特性

Gowin goConfig JTAG IP 的 JTAG 接口为四线模式, 通用名称分别为: TCK、TMS、TDI、TDO。

- TCK:测试时钟输入
- TMS: 测试模式选择
- TDI: 测试数据输入
- TDO: 测试数据输出

JTAG 端口数据发送/接收方式: 低字节低比特先发送。以发送 0xABCDFE01 为例,字节发送顺序为 0x01>0xFE>0xCD>0xAB;以 0x01 为例,比特发送顺序为 1>0>0>0>0>0>0>0。

#### <span id="page-11-3"></span><span id="page-11-2"></span>**2.2.2 JTAG** 时序特性

Gowin goConfig JTAG IP 的时序要求示意图。

#### 图 **2-1 JTAG** 接口时序

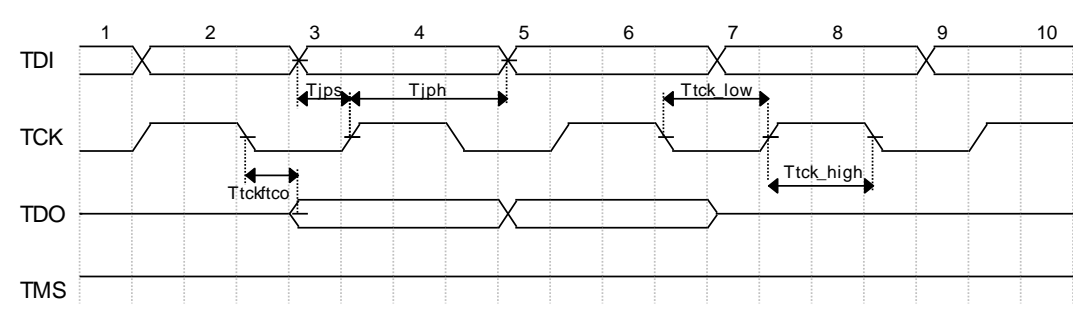

Gowin goConfig JTAG IP 的接口时序,详细说明如表 [2-2](#page-11-4) 所示。已验证 可支持 JTAG-TCK 的速率范围 80KHz~1.5MHz。

#### 表 **2-2 JTAG** 接口时序说明

<span id="page-11-4"></span>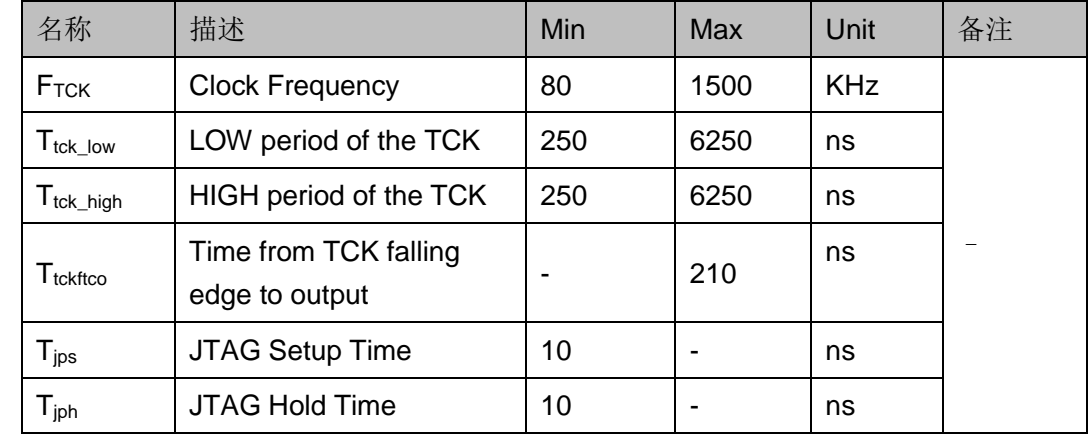

## <span id="page-12-0"></span>**2.3 IP** 特性

Gowin goConfig JTAG IP 特性包括:

- 四线 JTAG 接口
- JTAG-TCK 频率范围 80KHz~1.5MHz
- **支持输出 25 MHz 时钟**

#### 注!

JTAG 接口的其他特点可参考 *UG290*,《*Gowin FPGA* [产品编程配置手册》](http://cdn.gowinsemi.com.cn/UG290.pdf)。

## <span id="page-12-2"></span><span id="page-12-1"></span>**2.4** 资源占用

Gowin goConfig JTAG IP, 以高云 GW1N-2C 器件为例, 其资源利用情 况如表 [2-3](#page-12-2) 所示。

#### 表 **2-3** 资源消耗参考

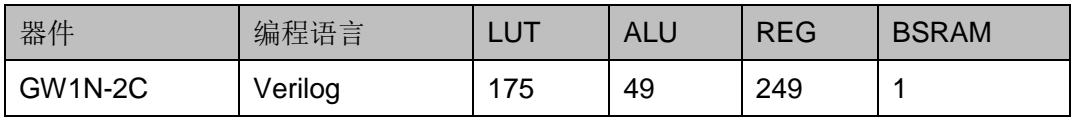

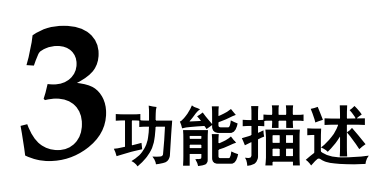

## <span id="page-13-1"></span><span id="page-13-0"></span>**3.1 goConfig JTAG** 结构框图

Gowin goConfig JTAG IP 的应用结构可分为用户(User)侧与 FPGA 侧。User 侧用于控制 JTAG 接口, 以及其他用户功能。FPGA 侧连接 Flash, 以及用户需要在 FPGA 上实现的功能。若仅考虑 IP, User 侧通过 JTAG 接口控制 FPGA 内的 IP, 进而控制 Flash, 完成背景升级的功能。

#### 注!

文档中主要描述 User 侧接口操作,本文不涉及 Flash 接口的详细操作与时序。

Gowin goConfig JTAG IP 实现框图如图 [3-1](#page-13-2) 所示,User 侧控制 JTAG 信号,其他信号根据实际的功能需求选择控制或使用。

<span id="page-13-2"></span>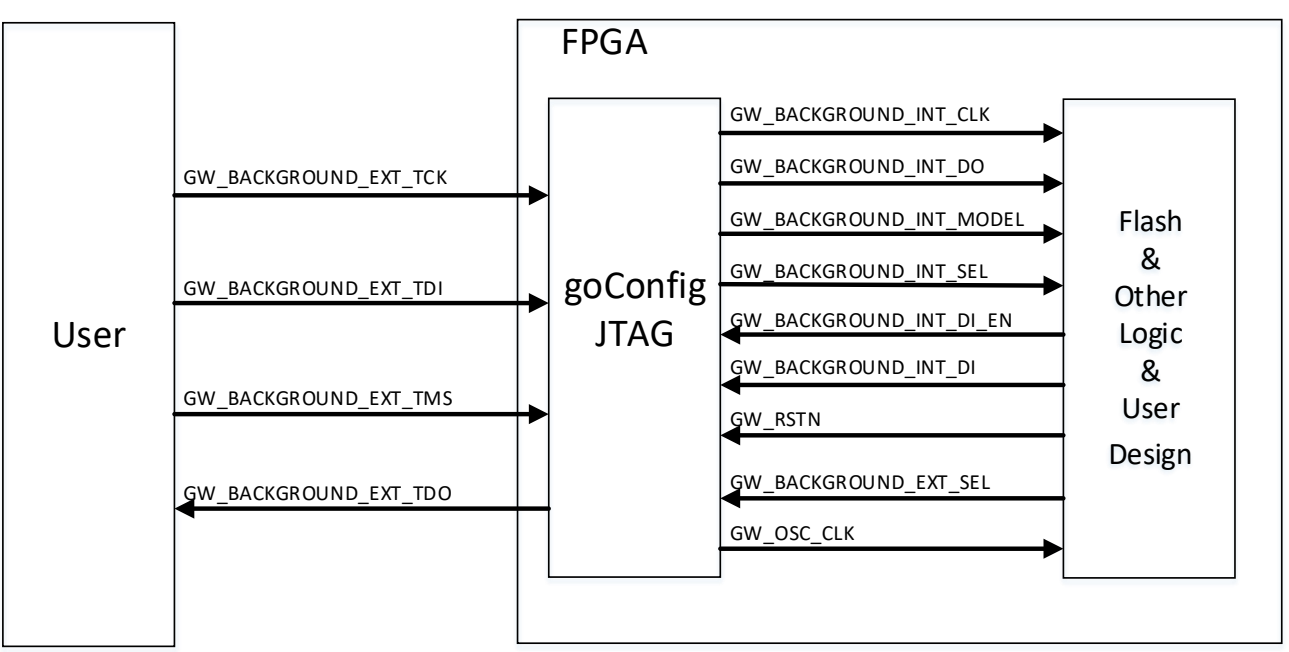

#### 图 **3-1** 结构框图

## <span id="page-14-0"></span>**3.2 IP** 典型应用

Gowin goConfig JTAG IP 实现将待发送数据通过 JTAG 接口下发到 Flash 控制端的功能。因此 IP 不会完成 JTAG 相关状态机的解析以及跳转。

IP 适用于以下情况:

- 1. User 侧使用较低速 (JTAG-TCK: 80KHz~1.5MHz) 的 JTAG 接口编 程。
- 2. User 侧 JTAG 接口时钟信号(JTAG-TCK)不连续的 Flash 编程。

部分器件编程时,JTAG-TCK 速率较低可能导致 Flash 编程不成功的问 题。

JTAG-TCK 信号不连续指: 有效数据发送时, JTAG-TCK 可能可以满足 器件编程的需求(或满足 IP 的 JTAG-TCK 要求);但存在某些原因导致 JTAG 信号暂时不传输信号(一次传输并未完成)并保持当前的状态。当 JTAG-TCK 信号不连续时间过长,即保持当前状态的时间过长时,部分器件 的编程可能出现问题。

## <span id="page-14-1"></span>**3.3 Gowin goConfig JTAG IP** 背景升级控制指令

Gowin goConfig JTAG IP 的指令主要用于烧写 Flash (简称写 Flash) 与擦除 Flash (简称擦 Flash)。IP 可分为工作与空闲状态。工作状态即执行 "写 Flash"过程, 或者"擦 Flash"过程。空闲状态, 即除了"写 Flash"、"擦 Flash"的其他所有过程。

#### 指令定义

Gowin goConfig JTAG IP 支持的指令如表 [3-1](#page-14-2) 所示;指令通过 JTAG-TCK 与 JTAG-TDI 发送完成。

例如,需要发送"0xABCDFE01",则 JTAG-TCK 作为时钟,JTAG-TDI 发送数据;JTAG-TMS 不关心,但建议保持当前状态。

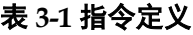

<span id="page-14-2"></span>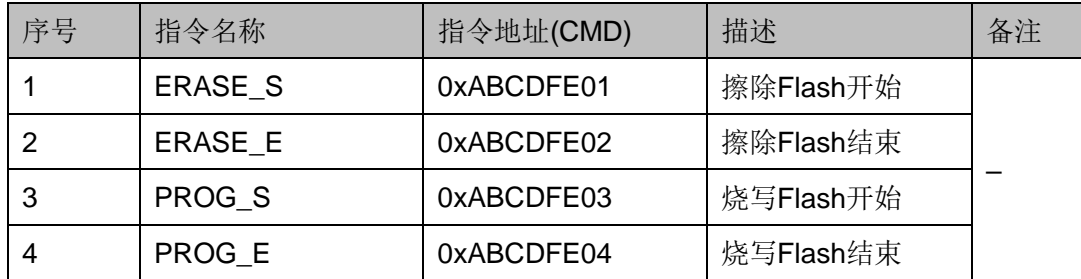

Gowin goConfig JTAG IP 的 "ERASE\_S" 与 "ERASE\_E" 为一组, 配合可完成擦除的相关功能;"PROG S"与"PROG E"为一组,配合可 完成写 Flash 功能。

注!

- ERASE S 只能通过 ERASE E 退出; PROG S 只能通过 PROG E 退出。
- 本文中"FPGA 擦除 Flash"特指 JTAG 接口"FPGA 擦除 Flash 流程"的全步 骤,需参考 *UG290*,《*Gowin FPGA* [产品编程配置手册》](http://cdn.gowinsemi.com.cn/UG290.pdf)。
- 本文中"擦 Flash"特指 JTAG 接口"FPGA 擦除 Flash 流程"的步骤中本 IP 会执 行的步骤。

#### 擦 **Flash** 指令

ERASE\_S:0xABCDFE01

ERASE\_E:0xABCDFE02

擦 Flash 过程使用示例如图: 其中"Data"指"FPGA 擦除 Flash"过 程中发送的 0x15 以及 0x75; "Waiting time"指正常擦除需要等待的时间, 发送的值与正常发送的一致。等待时间由用户控制。

#### <span id="page-15-0"></span>图 **3-2** 擦 **Flash** 示例

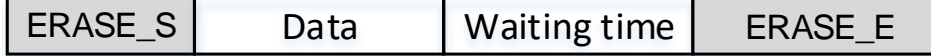

注!

- 白色底纹:正常操作
- 灰色底纹: 使用 IP 时, 需要额外发送的数据
- **●** 正常操作: UG290, 《Gowin FPGA [产品编程配置手册》](http://cdn.gowinsemi.com.cn/UG290.pdf)内执行"FPGA 擦除 Flash"或"FPGA 烧写 Flash"的操作

写 **Flash** 指令

PROG S: 0xABCDFE01

PROG E: 0xABCDFE02

写 Flash 过程使用示例如图: 其中"Writing data"指需要正常写 Flash 的数据。

<span id="page-15-1"></span>图 **3-3** 写 **Flash** 示例

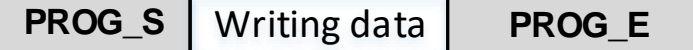

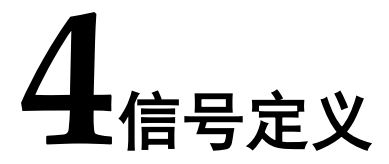

<span id="page-16-0"></span>Gowin goConfig JTAG IP IO 接口定义见表 [4-1](#page-16-1)。

#### 表 **4-1 IO** 接口定义

<span id="page-16-1"></span>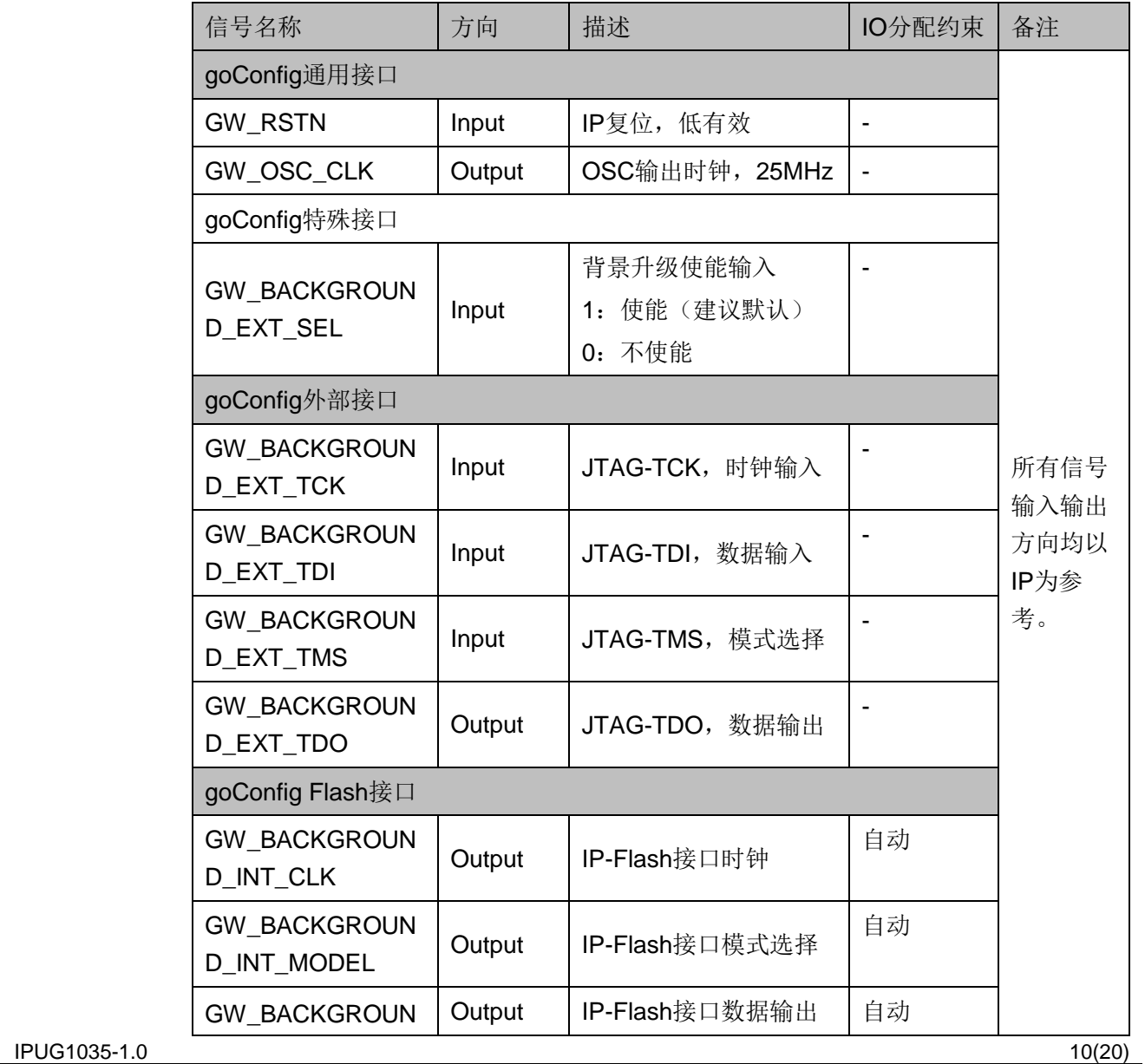

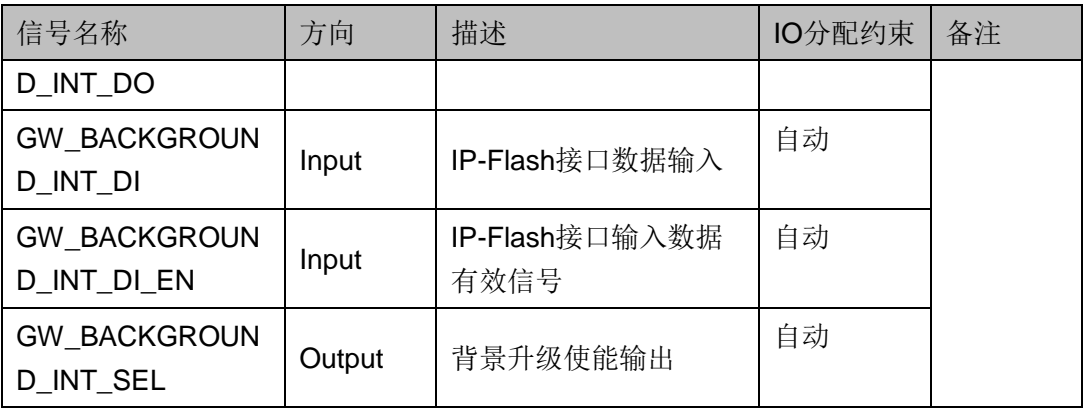

注!

- IO 分配约束各定义如下:
	- "-": 无限制, 一般 IP 接口的使用方式。可以自由命名, 可以自由约束位置。
	- "自动":自动约束位置。不能自由命名,不能约束位置。即顶层 IO 名字需命名 为特定 IO 名字, 且不能约束位置; 高云云源软件会自动约束位置。
- **"GW\_BACKGROUND\_EXT\_SEL":** 在没有使能变化需求时, 需要保持输入为"1" (高电平)。
- IO 接口分类定义如下:
	- "goConfig 通用接口": 其他 IP 中也能常见的 IO。例如时钟, 复位等。
	- "goConfig 特殊接口": 背景升级 IP 中可能包含的 IO。其 IO 的功能通常与背景 升级的整个流程相关或某些特定功能。
	- "goConfig 外部接口": 背景升级 IP 中主要通讯的 IO。其 IO 的管脚定义、功能 等,有比较成熟的规范。例如 I2C、SPI、JTAG 等。
	- "goConfig Flash 接口": 背景升级 IP 中连接 Flash 的 IO。其 IO 所有都需要定 义在顶层,名称必须与 IP 完全一致,且不能约束位置。

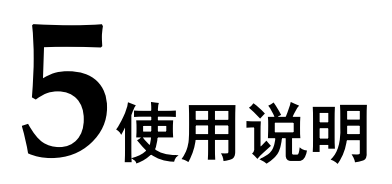

<span id="page-18-0"></span>本章将描述 Gowin goConfig JTAG IP 在使用时云源软件配置、推荐的 IP 流程、注意事项等。

## <span id="page-18-1"></span>**5.1** 软件配置

在综合(Synthesizes)带背景升级 IP 的工程前,需要先更改云源软件 配置,Gowin goConfig JTAG IP 才能正常工作。

在云源软件(1.9.8.11)中,点击"Project > Configuration > BitStream > Background Programming > GoConfig" 如图 [5-1](#page-18-2)、图 [5-2](#page-19-0) 所 示。

在云源软件(1.9.9Beta)中,点击"Project > Configuration > BitStream > sysControl > Background Programming > GoConfig" [如图](#page-18-2) [5-1](#page-18-2)、图 [5-3](#page-19-1) 所示。

#### <span id="page-18-2"></span>图 **5-1** 打开 **Configuration** 选项

GOWIN FPGA Designer - [Design Summary]

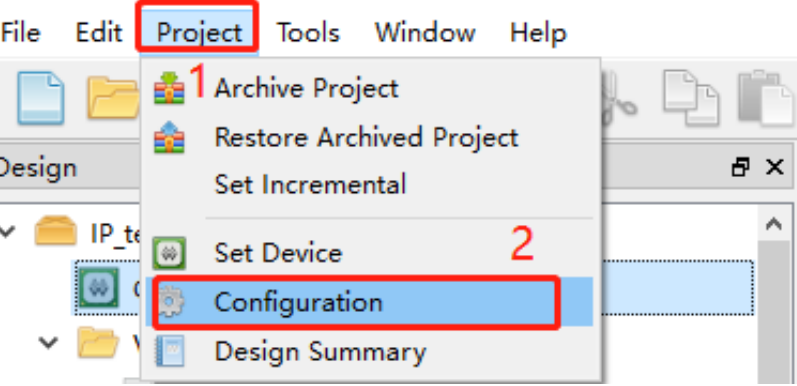

<span id="page-19-0"></span>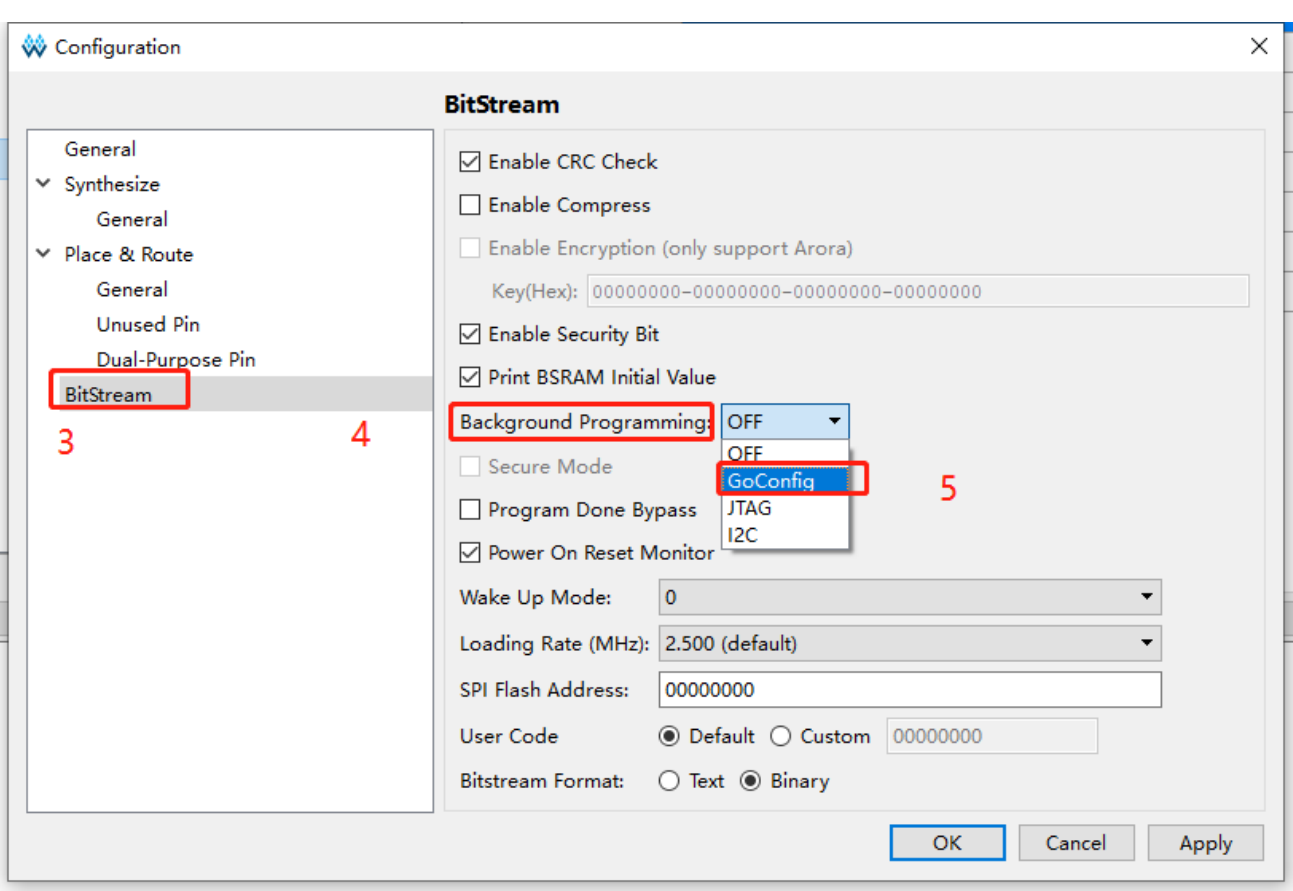

#### 图 **5-2** 配置背景升级为 **GoConfig(1.9.8.11)**

图 **5-3** 配置背景升级为 **GoConfig(1.9.9Beta)**

<span id="page-19-1"></span>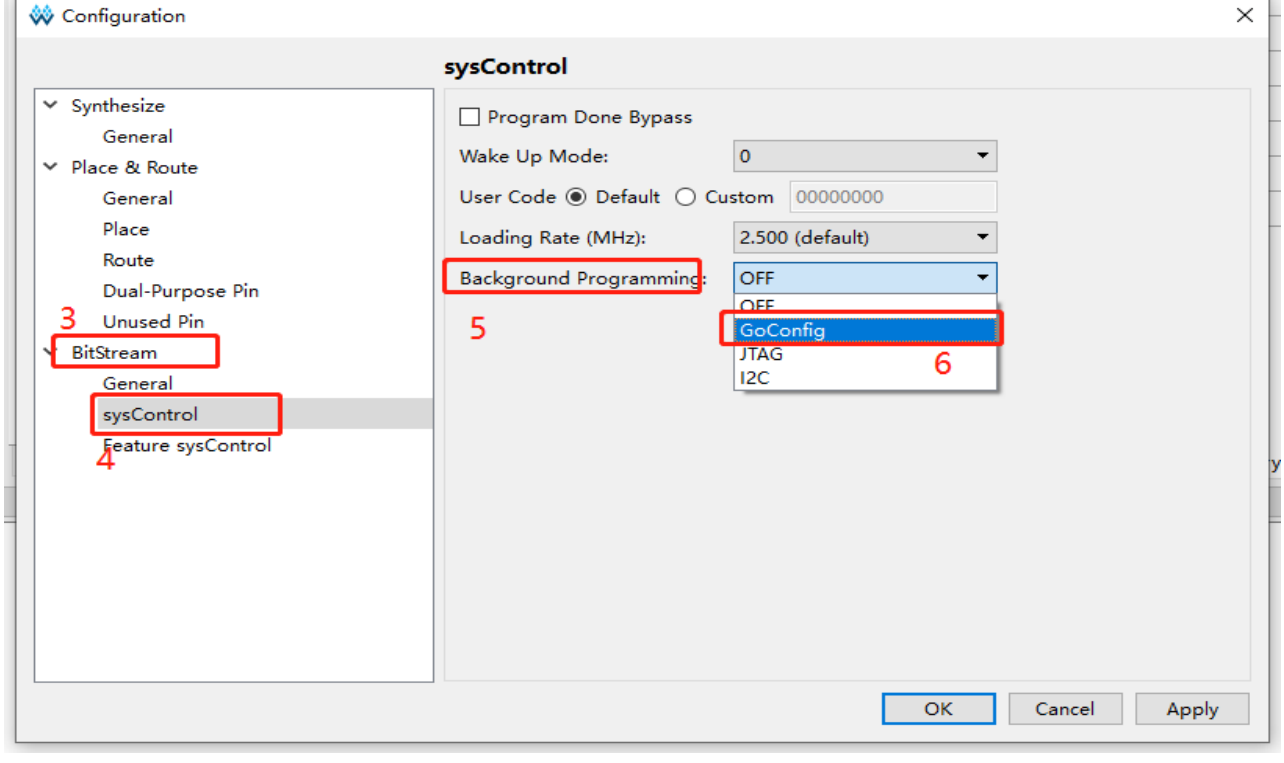

**IPUG1035-1.0** 13(20)

## <span id="page-20-0"></span>**5.2** 流程说明

Gowin goConfig JTAG IP 使用时可分为两个状态:工作状态和空闲状 态。

- 工作状态: IP 执行"写 Flash"或"擦 Flash"操作。
- 空闲状态: IP 执行其他操作, 或者不执行任何操作。

执行操作: 指计划直接通过 JTAG 接口, 完成的所有操作。可以执行的 操作,可以参考 *UG290*,《*Gowin FPGA* [产品编程配置手册》](http://cdn.gowinsemi.com.cn/UG290.pdf)的 JTAG 相关 章节。

IP 需要通过"ERASE S"或"PROG S"指令进入工作状态;通过 "ERASE\_E"或"PROG\_E"退出工作状态。

下文将主要描述工作状态,空闲状态,其他按照 *[UG290](http://cdn.gowinsemi.com.cn/UG290.pdf)*,《*Gowin FPGA* [产品编程配置手册》](http://cdn.gowinsemi.com.cn/UG290.pdf)JTAG 操作即可。

#### <span id="page-20-1"></span>**5.2.1** 前期准备

IP 的前期准备,用于检验/确保 IP 工作正常。可以按照 *[UG290](http://cdn.gowinsemi.com.cn/UG290.pdf)*, 《*Gowin FPGA* [产品编程配置手册》](http://cdn.gowinsemi.com.cn/UG290.pdf)执行"读取 ID CODE 实例"、"读取 User Code"、"读取 Status Register"三个操作中的一个,或者三个操作都 执行。

如果操作结果与预期完全一致, 则说明可以开始执行"擦 Flash"。

#### <span id="page-20-2"></span>**5.2.2** 擦 **Flash**

当确定前期准备正常后,可以开始擦 Flash。"FPGA 擦除 Flash"的详 细流程,需参考 *UG290*,《*Gowin FPGA* [产品编程配置手册》](http://cdn.gowinsemi.com.cn/UG290.pdf)。IP 可执行的 步骤由发送"0x15"、"0x75"开始,一直到"持续产生时钟"完成结束,其 他 IP 未进行的操作请参考 *UG290*,《*Gowin FPGA* [产品编程配置手册》](http://cdn.gowinsemi.com.cn/UG290.pdf)控制 JTAG 接口完成。针对 IP 实现的过程说明如下:

- 1. JTAG-TCK 与 JTAG-TDI 发送"ERASE\_S"(0xABCDFE01) 指令
- 2. IP 发送"0x15"、"0x75"
- 3. IP 持续产生时钟, 直到用户发送"ERASE\_E"
- 4. JTAG-TCK 与 JTAG-TDI 发送"ERASE E"(0xABCDFE02) 指令

"FPGA 擦除 Flash"的操作完成后,可执行"读取 ID CODE 实例"、 "读取 User Code"、"读取 Status Register"三个操作中的一个, 或者三 个操作都执行,确认擦除成功。

#### <span id="page-21-0"></span>**5.2.3** 写 **Flash**

当确定"FPGA 擦除 Flash"正确完成后,可以开始写 Flash 流程。一 次写 Flash 一般按照下面的步骤:

- 1. JTAG-TCK 与 JTAG-TDI 发送"PROG S"(0xABCDFE03) 指令
- 2. JTAG 接口发送实际数据
- 3. 数据发送完成后, JTAG-TCK 与 JTAG-TDI 发送"PROG E" (0xABCDFE04)指令

### <span id="page-21-1"></span>**5.3** 注意事项

Gowin goConfig JTAG IP 在使用时的注意事项如下。

#### <span id="page-21-2"></span>**5.3.1 IO** 约束

如"信号定义"中说明,Gowin goConfig JTAG IP 的 IO 信号可以分为 两类: 无限制 IO 以及有限制 IO。

- **无限制 IO:** 与常规使用相同, 可以自由选择名字, 是否放置到顶层等。
- 有限制 IO: 限定 IO 名称, 目必须通过顶层输入或输出。

#### 注!

云源软件会对此"有限制 IO"进行检测,若选择了背景升级-GoConfig, 但 IO 不存在 或不对应,软件执行"Place & Route"时会报错。

#### <span id="page-21-3"></span>**5.3.2 OSC** 输出

Gowin goConfig JTAG IP 使用了器件内的 OSC 模块。同时, IP 可以提 供 25MHz 的时钟输出,可根据需求选择是否使用。

#### <span id="page-21-4"></span>**5.3.3** 缓存限制

Gowin goConfig JTAG IP 使用了 1 个 BSRAM 进行数据缓存, 因此一次 传输的数据总量不能超过 1 个 BSRAM。

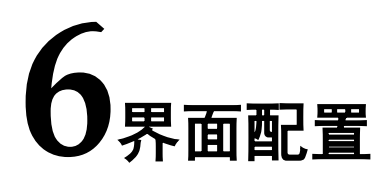

<span id="page-22-0"></span>在云源软件界面菜单栏 Tools 下,可启动 IP Core Generator 工具, 完成 调用并配置 Gowin goConfig JTAG IP。

1. 打开 IP Core Generator

建立工程后,点击左上角"Tools"选项卡,下拉单击"IP Core Generator"选项, 就可打开 IP 核产生工具, 如图 [6-1](#page-22-1) 所示。

<span id="page-22-1"></span>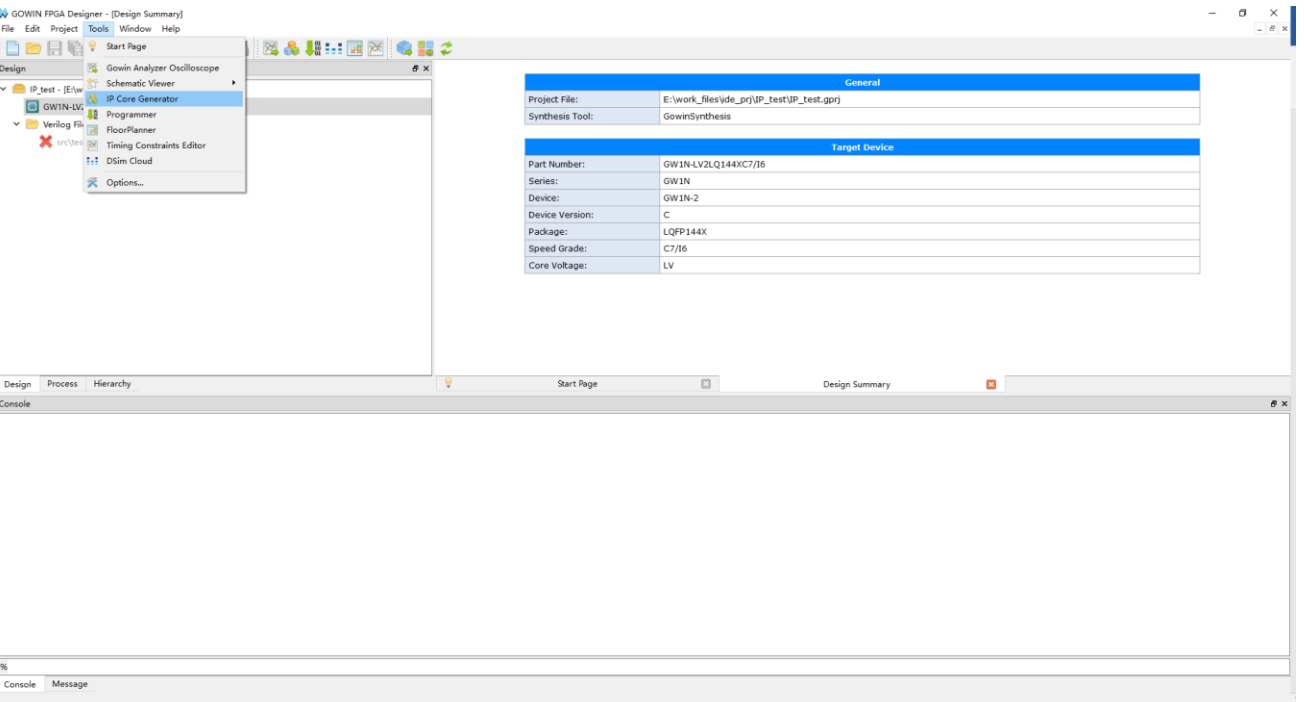

图 **6-1 IP Core Generator** 选项

2. 打开 Gowin goConfig JTAG IP 核

选择 "Soft IP Core > BackGround Configuration > goConfig JTAG", 如图 [6-2](#page-23-0) 所示,双击即可打开配置界面。

<span id="page-23-0"></span>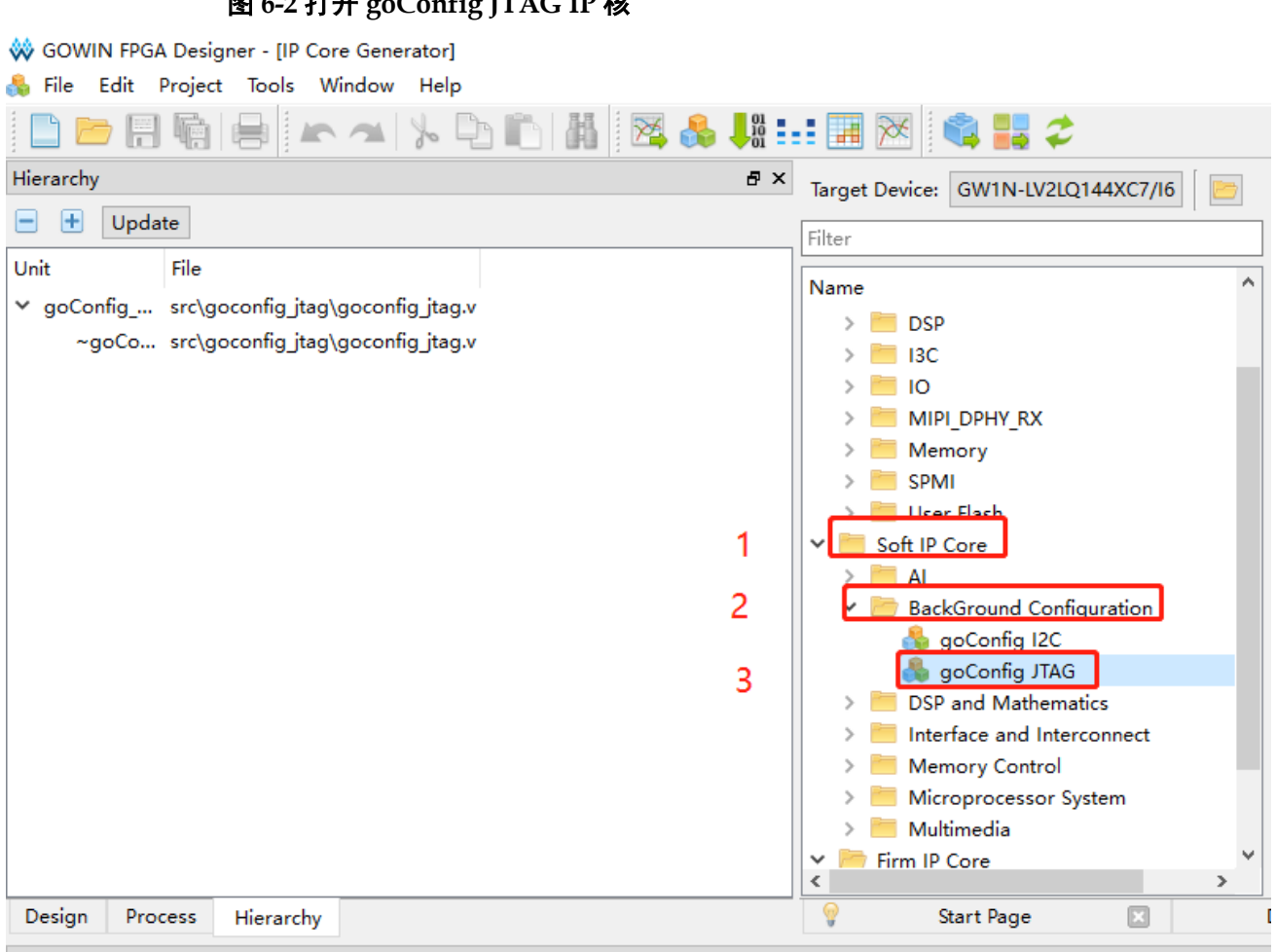

3. Gowin goConfig JTAG IP 核配置界面

图 **6-2** 打开 **goConfig JTAG IP** 核

Gowin goConfig JTAG IP 核配置界面如图 [6-3](#page-24-0) 所示。配置界面左侧是 goConfig JTAG IP 核的接口示意图,右侧为配置选项。

- 用户可通过修改 File Name, 配置产生文件名称
- 用户可通过修改 Module Name, 配置产生的顶层模块名称

<span id="page-24-0"></span>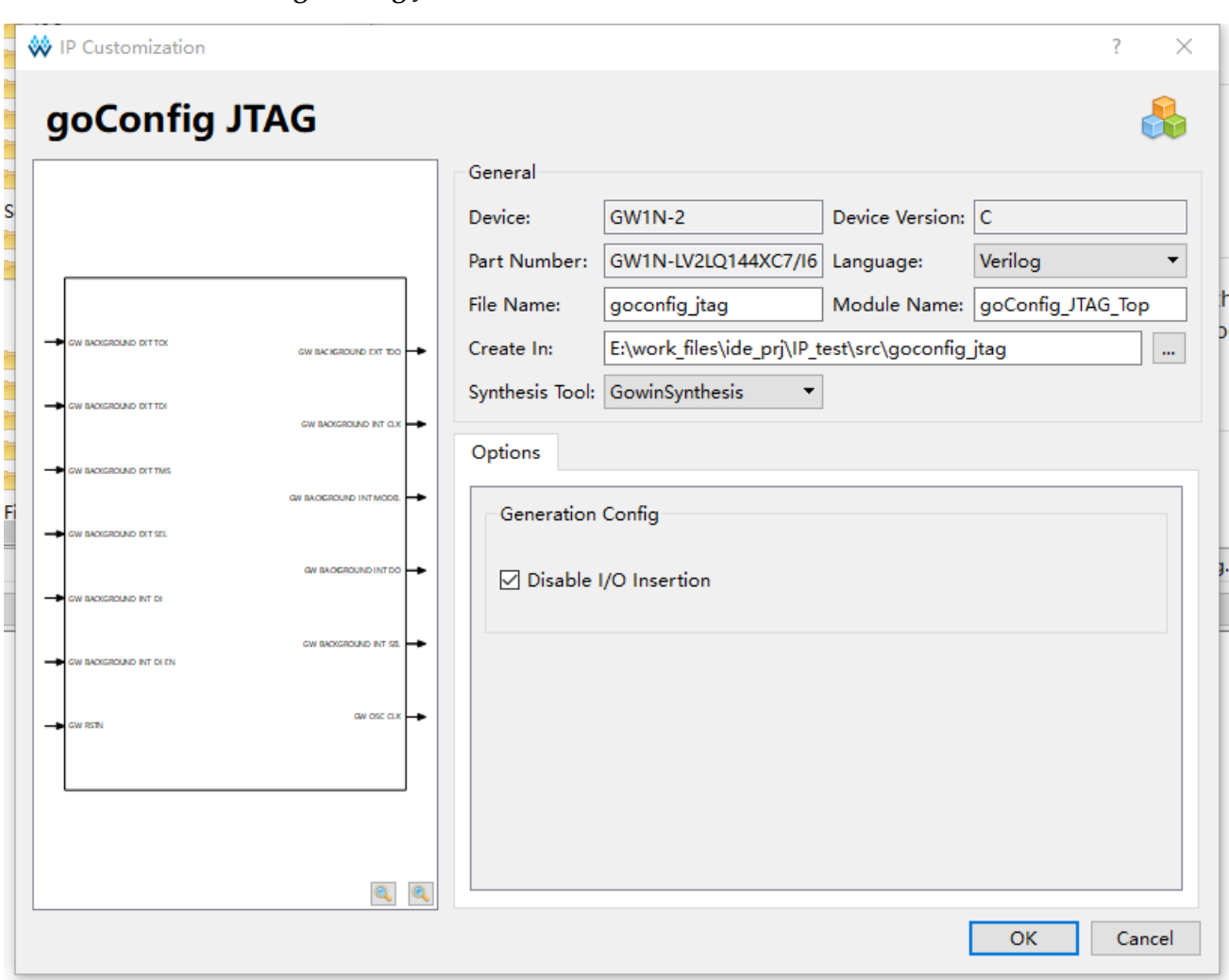

图 **6-3 goConfig JTAG IP** 配置界面

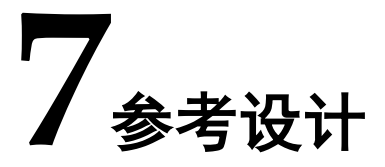

<span id="page-25-0"></span>本节主要介绍 Gowin goConfig JTAG IP 参考设计的搭建与使用方法。 详细信息请参见高云半导体官网给出的相关参考设计。

## <span id="page-25-1"></span>**7.1** 参考设计

#### <span id="page-25-2"></span>**7.1.1 FPGA** 工程说明

Gowin goConfig JTAG IP 的 FPGA 参考设计主要包含两个组成部分 IP 模块以及用户模块。

- IP 模块: 调用 IP, 并给出了一种使用方法示例。模块说明如下:
	- IP 的使用需要更改云源软件配置,参考设计中已经包含有对应的示 例;详细说明请参考第 [5](#page-18-0) [章使用说明。](#page-18-0)
	- IP 的部分 IO 使用时存在限制, 可模仿参考设计的使用; 详细说明请 参考第 [4](#page-16-0) [章信号定义以](#page-16-0)及 [5.3](#page-21-1) [注意事项。](#page-21-1)
- 开户模块: 通过一个简单的 LED 测试, 代表用户的设计。

<span id="page-26-2"></span>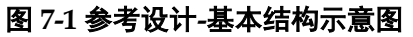

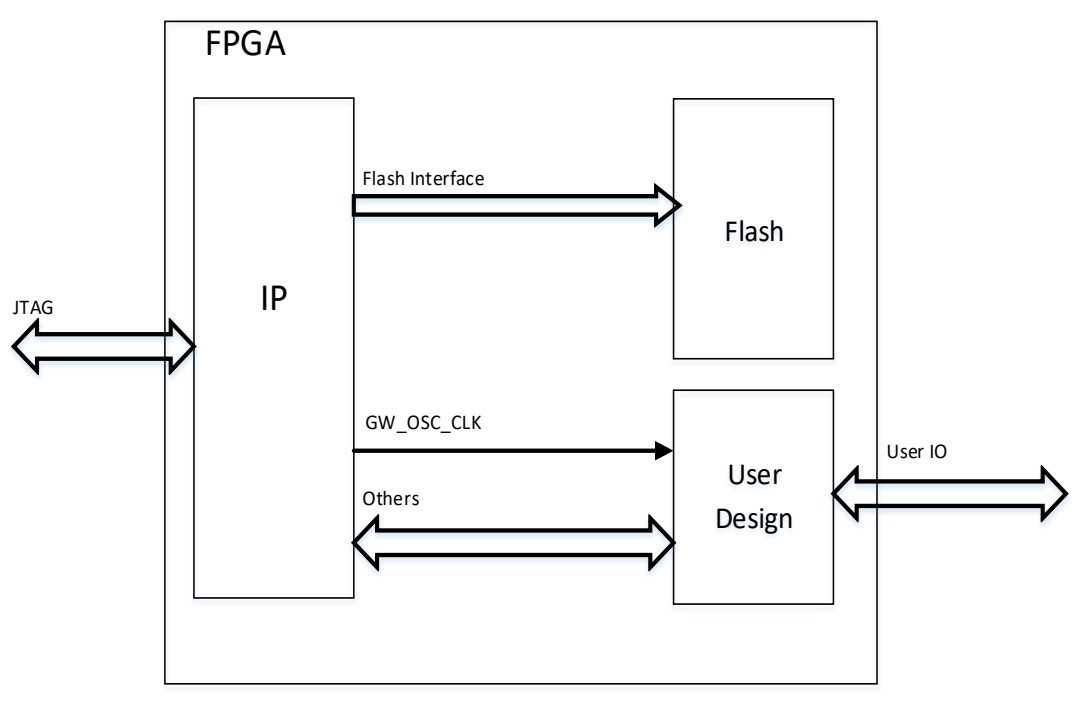

### <span id="page-26-3"></span><span id="page-26-0"></span>**7.1.2** 参考设计文件

Gowin goConfig JTAG IP 参考设计中, 文件说明如表 [7-1](#page-26-3) 所示。

相关文件如表 [7-1](#page-26-3) 所示。

表 **7-1** 参考设计 **src** 文件夹内容列表

| 名称                    | 描述               |
|-----------------------|------------------|
| top.v                 | 顶层模块, 包含LED的测试应用 |
| goConfig_JTAG_ref.cst | 工程物理约束文件         |
| goconfig_jtag         | IP文件夹            |
| ----goconfig_jtag.v   | 生成的IP文件,加密。      |
| ----goconfig_jtag.vo  | 生成IP的网表文件,仿真使用。  |

#### <span id="page-26-1"></span>**7.1.3** 参考设计注意事项

Gowin goConfig JTAG IP 本次提供的参考设计中, 仅包含 FPGA 的工 程,以及部分说明文档;不提供仿真环境,以及 JTAG 的驱动示例。

"JTAG 的驱动示例"请联系 FAE 获取。

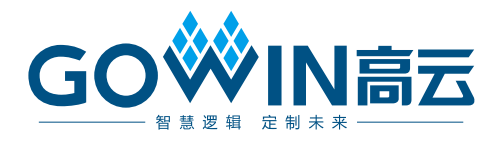